# **NOC**

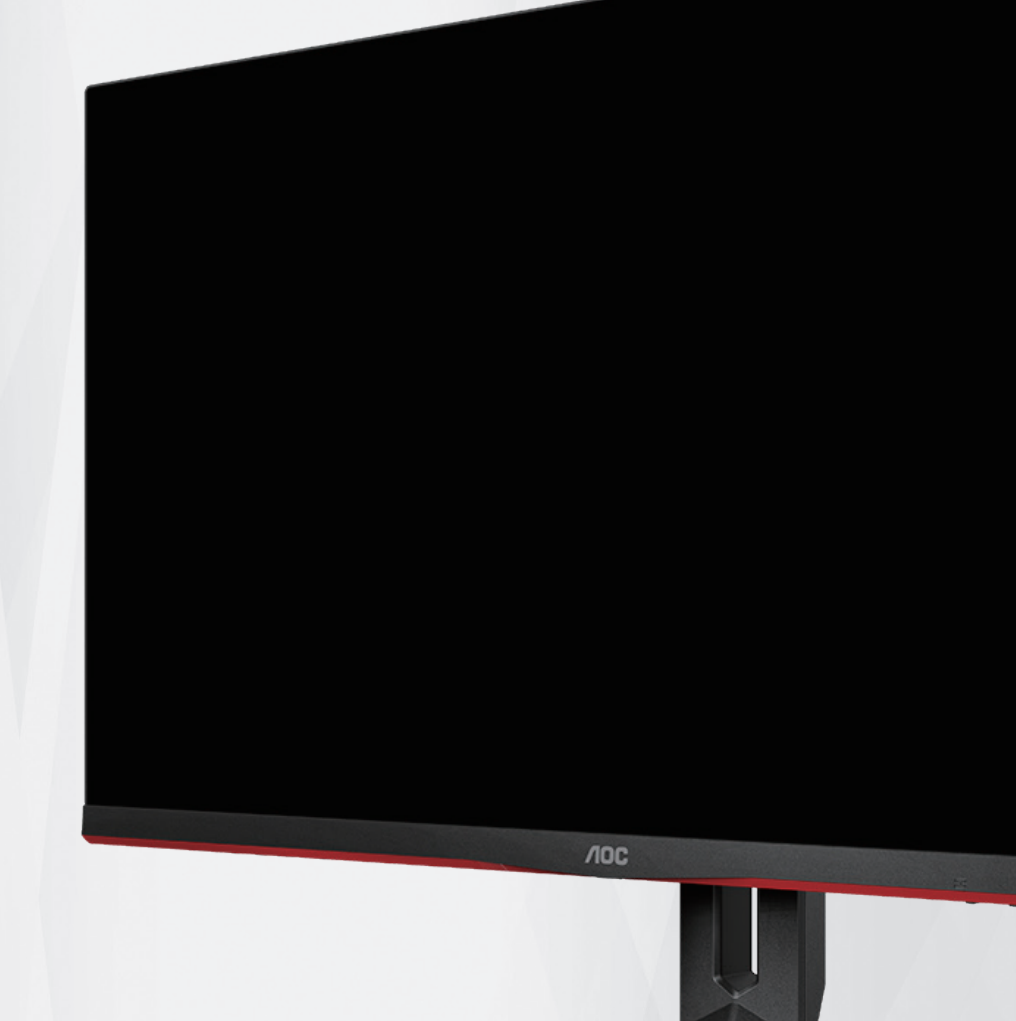

## LCD-monitorja Navodila za uporabo

### **24G2SP**

1 ©2021 AOC.All Rights Reserved www.aoc.com

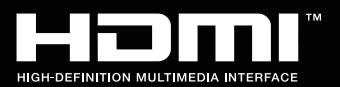

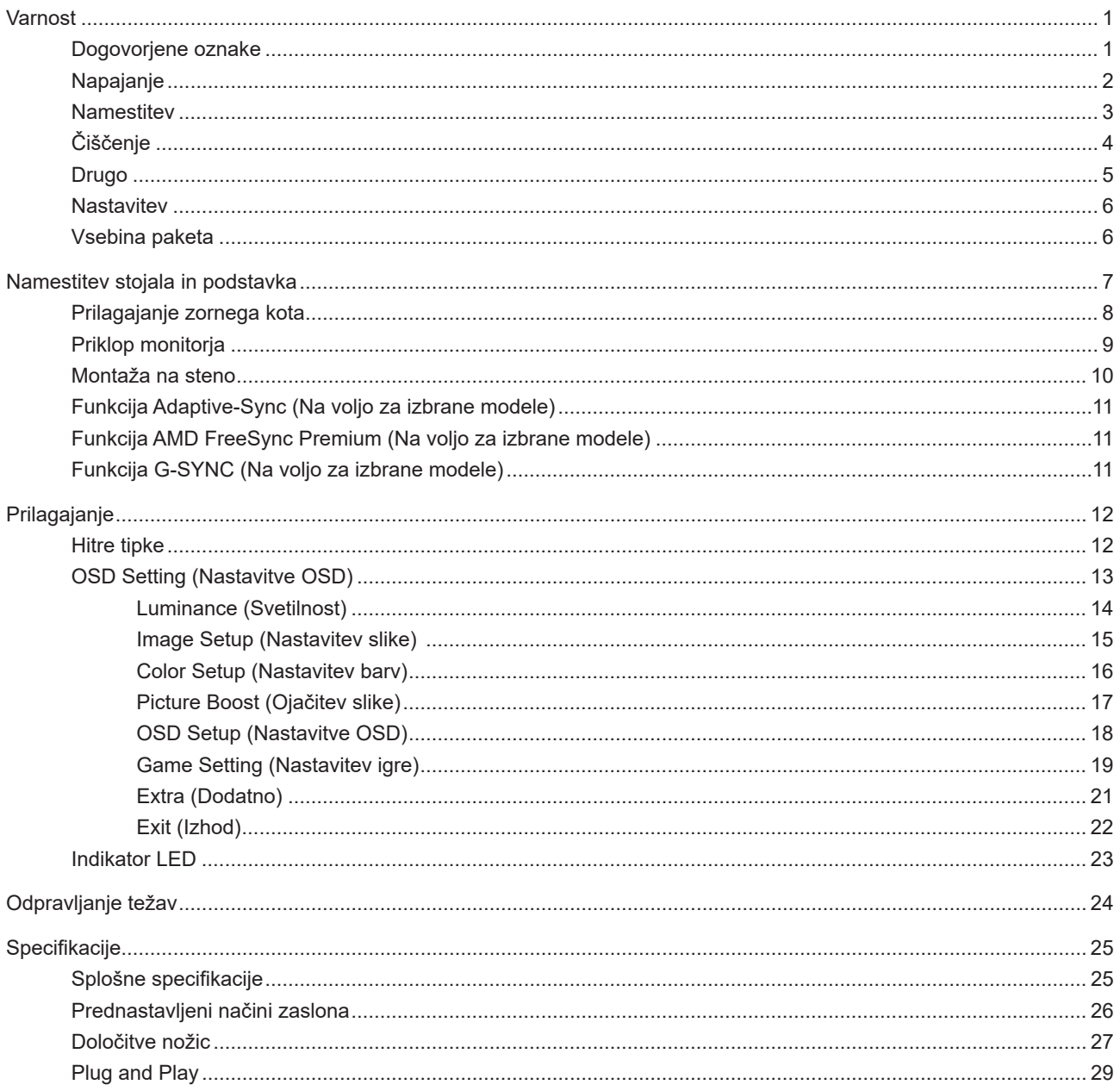

# <span id="page-2-0"></span>**Varnost**

### **Dogovorjene oznake**

Naslednja podpoglavja opisujejo dogovorjene oznake, uporabljene v tem dokumentu.

#### **Opombe, svarila in opozorila**

V priročniku so nekateri deli besedil opremljeni z ikono in natisnjeni odebeljeno ali ležeče. Ti deli so opombe, svarila in opozorila in se uporabljajo, kot sledi:

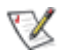

**OPOMBA:** OPOMBA označuje pomembne informacije, ki vam pomagajo bolje uporabljati vaš računalniški sistem.

**POZOR:** POZOR označuje možnost poškodbe strojne opreme ali izgubo podatkov in vam svetuje, kako se težavi izogniti.

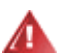

п

**OPOZORILO:** OPOZORILO označuje nevarnost telesne poškodbe in navaja, kako preprečite težavo. Nekatera opozorila so lahko prikazana v drugačnih oblikah brez ikone. V takšnih primerih je predstavitev opozorila določena s strani regulativnega organa.

### <span id="page-3-0"></span>**Napajanje**

Monitor lahko priklopite le na vir napajanja, ki je označen na nalepki. Če niste prepričani o vrsti električnega napajanja doma, se posvetujte s trgovcem ali z lokalnim dobaviteljem električne energije.

Monitor je opremljen s tripolnim ozemljenim vtičem, takšnim, ki ima na voljo tudi tretji (ozemljitvenim) pol. Ta vtič se prilega samo v ozemljeno električno vtičnico. To je varnostna funkcija. Če v obstoječo vtičnico ni mogoče vstaviti tripolnega vtiča, naj vam električar namesti pravilno vtičnico, ali pa za varno ozemljitev naprave uporabite adapter. Ne poskušajte zaobiti varnostne funkcije ozemljenega vtiča.

V primeru nevihte ali če naprave dlje časa ne boste uporabljali, jo izključite iz napajanja. Monitor boste s tem zaščitili pred poškodbami zaradi napetostnih nihanj.

Ne preobremenjujte razdelilnikov in podaljškov. Preobremenitev lahko povzroči požar ali električni udar.

Za zagotavljanje zadovoljivega delovanja, monitor uporabljajte le skupaj UL predpisanimi računalniki, ki imajo primerno konfiguriran sprejemnik, označen med 100–240 izmeničnega toka, najmanj 5 A.

Stenska vtičnica naj bo nameščena blizu opreme in lahko dosegljiva.

### <span id="page-4-0"></span>**Namestitev**

Monitorja ne postavljajte na nestabilno držalo, stojalo, konzolo ali mozo. Če monitor pade, lahko poškoduje osebo in povzroči resno škodo na izdelku. Uporabite samo držala, stojala, konzole oziroma mize, ki jih priporoča proizvajalec ali pa so priloženi izdelku. Pri nameščanju izdelka sledite navodilom proizvajalca in uporabljajte le namestitvene dodatke, ki jih priporoča proizvajalec. Izdelek na stojalu je treba premikati zelo pazljivo.

V režo monitorjevega ohišja ne potiskajte nobenih predmetov. To lahko poškoduje električne dele, kar povzroči požar ali električni udar. Po monitorju nikoli ne polivajte tekočin.

Sprednje strani monitorja ne polagajte na tla. Æ

Če želite monitor namestiti na steno ali postaviti na polico, uporabite odobreni montažni pribor in sledite navodilom proizvajalca za montažo.

Okoli monitorja pustite nekaj prostora, kot je prikazano spodaj. V nasprotnem primeru je lahko kroženje zraka nezadostno, zato lahko pregrevanje povzroči požar ali poškodbe na monitorju.

Če želite preprečiti morebitne poškodbe, npr. odstopanje plošče iz okvirja, zagotovite, da monitor ni nagnjen navzdol za več kot –5 stopinj. Če prekoračite največji dovoljeni kot navzdol, ki znaša –5 stopinj, jamstvo ne krije morebitnih poškodb monitorja.

Spodaj so prikazana priporočena prezračevalna območja okoli monitorja, če je ta nameščen na steno ali stojalo:

#### **Namestitev na stojalo**

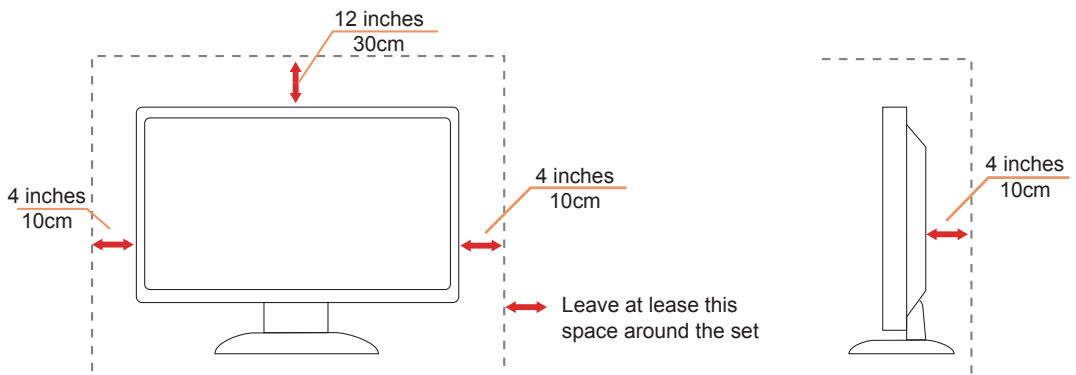

### <span id="page-5-0"></span>**Čiščenje**

Ohišje redno čistite s krpo. Za odstranjevanje madežev lahko uporabite blag detergent, ne uporabljajte pa močnih detergentov, saj ti lahko razžrejo ohišje izdelka.

Pri čiščenju pazite, da detergent ne bo kapljal v notranjost izdelka. Čistilna krpa naj ne bo pregroba, saj bo sicer opraskala površino zaslona.

Pred čiščenjem izdelka odklopite napajalni kabel.

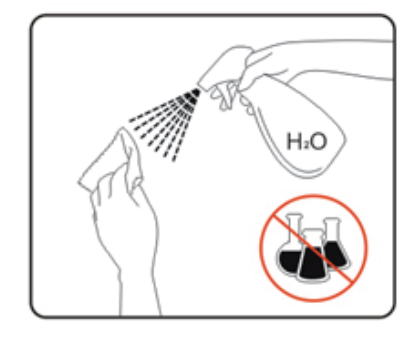

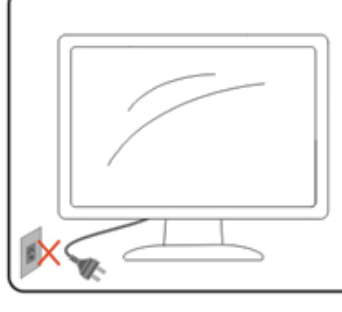

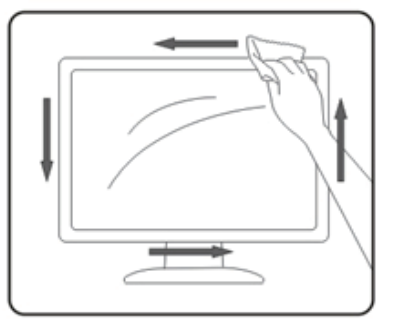

### <span id="page-6-0"></span>**Drugo**

<u>♪</u> Če iz izdelka prihaja čuden vonj, zvok ali dim, TAKOJ odklopite napajalni kabel in stopite v stik s servisnim centrom.

Prepričajte se, da kakšna miza ali zavesa ne ovira prezračevalnih odprtin.

Med delovanjem LCD-monitor ne sme biti izpostavljen večjim vibracijam oziroma močnim udarcem.

Med njegovim delovanjem oziroma transportom, pazite, da monitorja ne izpostavljate udarcem oziroma padcem.

### <span id="page-7-0"></span>**Nastavitev**

### **Vsebina paketa**

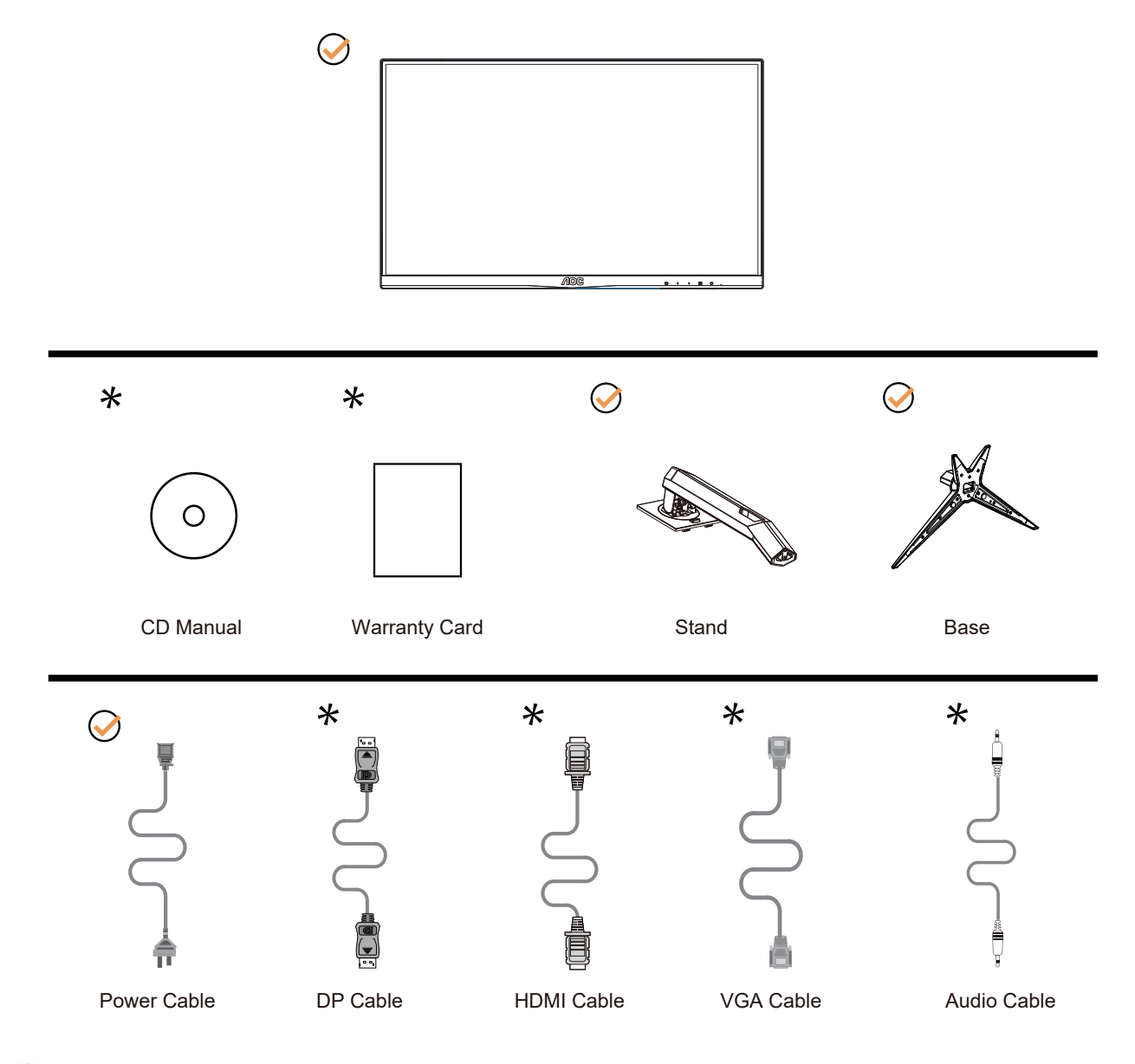

Za vse države in regije ne bodo na voljo vsi signalni kabli (analogni, DP, HDMI). Za podrobnosti se obrnite na lokalnega trgovca ali podružnico AOC.

# <span id="page-8-0"></span>**Namestitev stojala in podstavka**

Ko nameščate ali snemate stojalo, sledite spodaj opisanim korakom.

Namestitev:

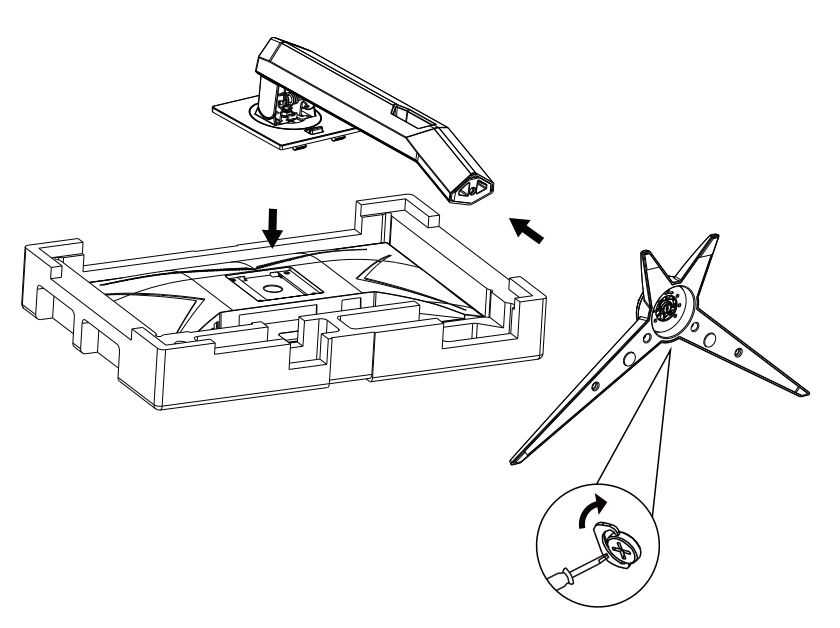

Odstranitev:

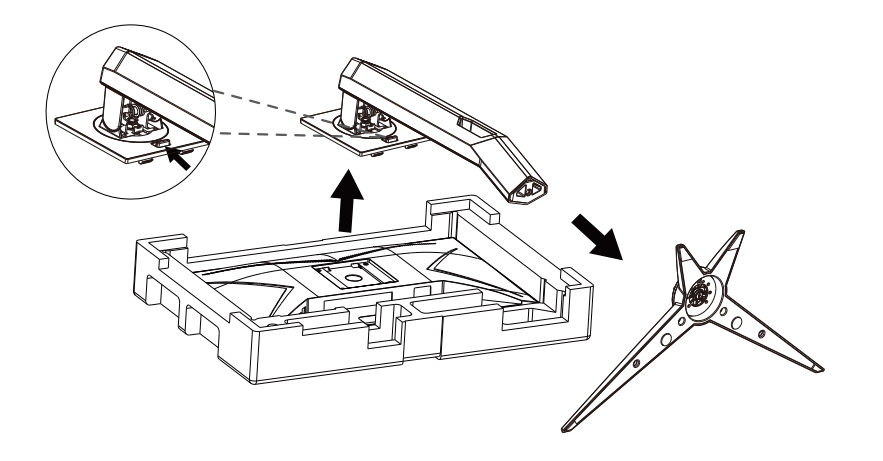

### <span id="page-9-0"></span>**Prilagajanje zornega kota**

Za najboljši ogled priporočamo, da monitor gledate pod pravim kotom, nato pa ga nastavite na zorni kot po svoji izbiri. Med prilagajanjem zornega kota stojalo držite, da boste preprečili padec monitorja. Monitor lahko prilagodite tako, kot je prikazano na spodnji sliki:

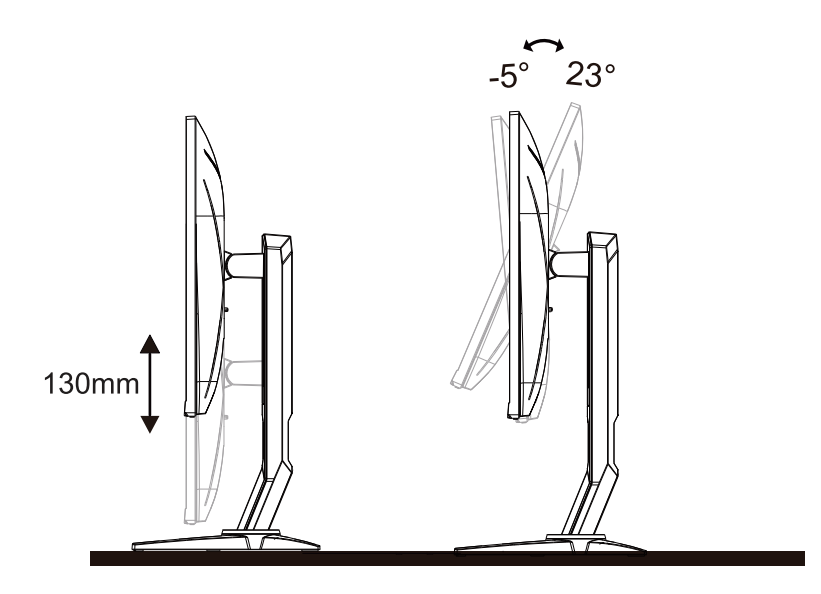

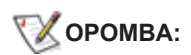

Med spreminjanjem kota se ne dotikajte LCD zaslona. Tako LCD zaslona ne boste poškodovali oziroma zlomili.

#### **Opozorilo**:

1. Če želite preprečiti morebitne poškodbe zaslona, kot je odstopanje plošče, zagotovite, da monitor ni nagnjen navzdol za več kot –5 stopinj.

2. Med prilagajanjem kota monitorja ne pritiskajte na zaslon. Pridržite samo okvir.

### <span id="page-10-0"></span>**Priklop monitorja**

Kabelski priključki na zadnji strani monitorja in računalnika:

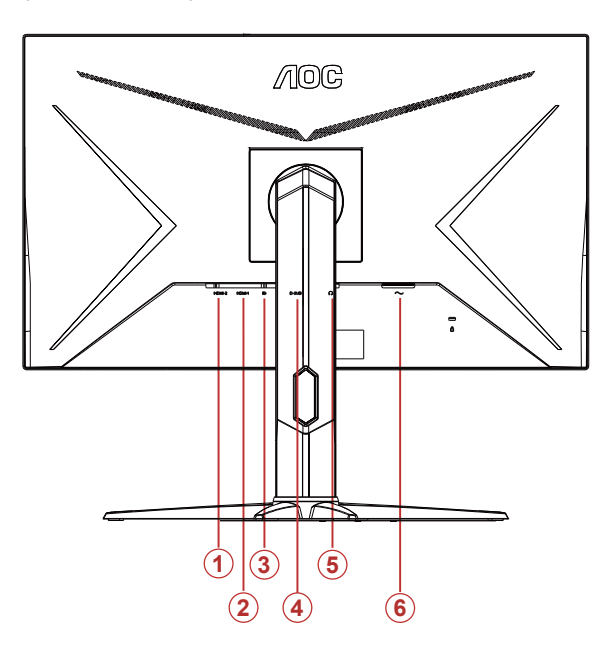

- 1. HDMI-2
- 2. HDMI-1
- 3. DP
- 4. D-SUB
- 5. Avdio vhod
- 6. Slušalke

#### **Priključitev na računalnik**

- 1. Napajalni kabel trdno priključite v zadnji del monitorja.
- 2. Ugasnite računalnik in izklopite napajalni kabel.
- 3. Signalni kabel monitorja priključite v video priključek na hrbtni strani računalnika.
- 4. Napajalni kabel računalnika in monitor vključite v bližnjo vtičnico.
- 5. Vklopite računalnik in monitor.

Če se na monitorju prikaže slika, je postopek namestitve dokončan. Če monitor slike ne prikaže, glejte poglavje Odpravljanje težav.

Za zaščito opreme pred priklapljanjem vedno izklopite računalnik in LCD-monitor.

### <span id="page-11-0"></span>**Montaža na steno**

Priprava za namestitev opcijske stenske nosilne roke.

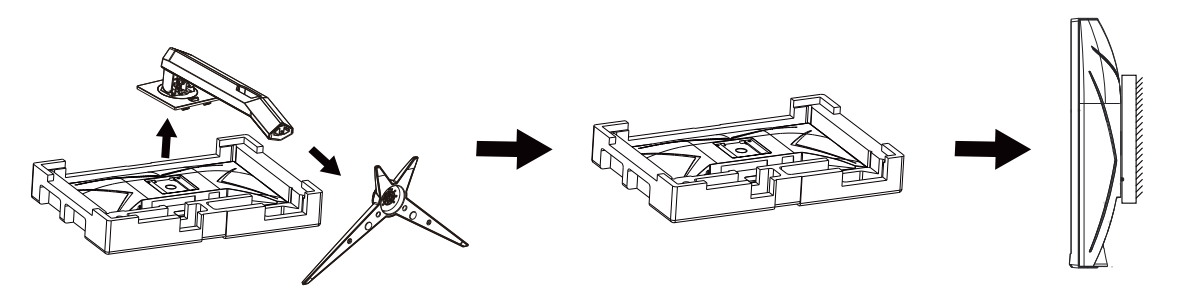

Monitor lahko pritrdite na stensko nosilno roko, ki je na voljo posebej. Pred tem postopkom odklopite napajanje. Sledite naslednjim korakom:

1. Odstranite osnovo.

2. Za sestavljanje stenske nosilne roke sledite navodilom proizvajalca.

3. Stensko nosilno roko namestite preko zadnjega dela monitorja. Odprtine na roki poravnajte z odprtinami na zadnjem delu monitorja.

4.Ponovno priključite kable. Za navodila za pritrditev na steno glejte uporabniški priročnik, ki je bil priložen opcijski stenski nosilni roki.

Opomba: VESA montažne odprtine za vijake niso na voljo za vse modele; prosimo, preverite pri prodajalcu ali uradnem oddelku AOC.

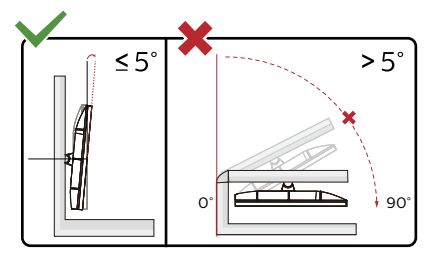

\*Izdelek se lahko razlikuje od monitorja, prikazanega na sliki.

#### **Opozorilo**:

1. Če želite preprečiti morebitne poškodbe zaslona, kot je odstopanje plošče, zagotovite, da monitor ni nagnjen navzdol za več kot –5 stopinj.

2. Med prilagajanjem kota monitorja ne pritiskajte na zaslon. Pridržite samo okvir.

### <span id="page-12-0"></span>**Funkcija Adaptive-Sync (Na voljo za izbrane modele)**

- 1. Funkcija Adaptive-Sync deluje z vhodi DP/HDMI
- 2. Združljiva grafična kartica: spodaj so navedene priporočene grafične kartice, ki si jih lahko ogledate tudi na spletnem mestu [www.AMD.com](http://www.AMD.com)
- Radeon™ RX Vega serije
- Radeon™ RX 500 serije
- Radeon™ RX 400 serije
- Radeon™ R9/R7 300 serije (z izjemo serije R9 370/X, R7 370/X, R7 265)
- Radeon™ Pro Duo (2016)
- Radeon™ R9 Nano serije
- Radeon™ R9 Fury serije
- Radeon™ R9/R7 200 serije (z izjemo serije R9 270/X, R9 280/X)

### **Funkcija AMD FreeSync Premium (Na voljo za izbrane modele)**

- 1. Funkcija AMD FreeSync Premium deluje z vhodi DP/HDMI
- 2. Združljiva grafična kartica: spodaj so navedene priporočene grafične kartice, ki si jih lahko ogledate tudi na spletnem mestu [www.AMD.com](http://www.AMD.com)
- Radeon™ RX Vega serije
- Radeon™ RX 500 serije
- Radeon™ RX 400 serije
- Radeon™ R9/R7 300 serije (z izjemo serije R9 370/X, R7 370/X, R7 265)
- Radeon™ Pro Duo (2016)
- Radeon™ R9 Nano serije
- Radeon™ R9 Fury serije
- Radeon™ R9/R7 200 serije (z izjemo serije R9 270/X, R9 280/X)

### **Funkcija G-SYNC (Na voljo za izbrane modele)**

- 1. Funkcija G-SYNC deluje z vhodi DP/HDMI
- 2. Združljiva grafična kartica: spodaj so navedene priporočene grafične kartice, ki si jih lahko ogledate tudi na spletnem mestu [www.AMD.com](http://www.AMD.com)
- Radeon™ RX Vega serije
- Radeon™ RX 500 serije
- Radeon™ RX 400 serije
- Radeon™ R9/R7 300 serije (z izjemo serije R9 370/X, R7 370/X, R7 265)
- Radeon™ Pro Duo (2016)
- Radeon™ R9 Nano serije
- Radeon™ R9 Fury serije
- Radeon™ R9/R7 200 serije (z izjemo serije R9 270/X, R9 280/X)

# <span id="page-13-0"></span>**Prilagajanje**

### **Hitre tipke**

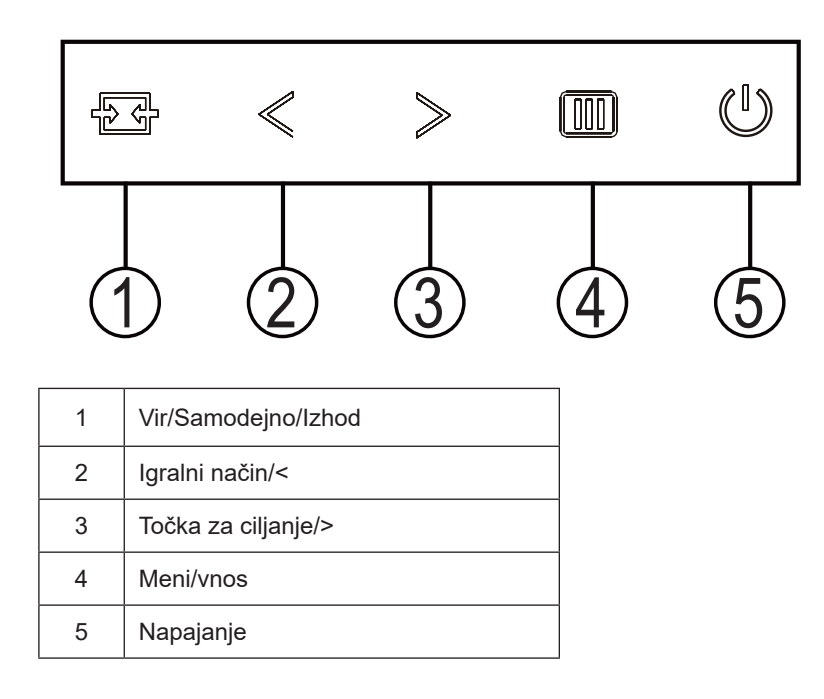

#### **Napajanje**

Za vklop monitorja pritisnite gumb za vklop/izklop

#### **Meni/vnos**

Če zaslonski meni ni prikazan, pritisnite za prikaz OSD-ja ali potrditev izbire. Za izklop monitorja gumb pridržite 2 sekundi.

#### **Igralni način/<**

Če zaslonski meni ni prikazan, pritisnite tipko »<«, da odprete funkcijo igralnega načina, in nato pritisnite tipko »<« ali »>«, da izberete igralni način (FPS, RTS, Racing (Dirkanje), Gamer 1 (Igralec 1), Gamer 2 (Igralec 2) ali Gamer 3 (Igralec 3)) na podlagi različnih vrst iger.

#### **Točka za ciljanje/>**

Če ni zaslonskega menija, pritisnite gumb za točko za ciljanje, da prikažete ali skrijete točko za ciljanje.

#### **Vir/Samodejno/Izhod**

Če je zaslonski meni zaprt, pritisnite gumb Vir/Avto/Izhod, ki bo imel funkcijo hitre tipke Vir. Če je zaslonski meni zaprt, gumb Vir/Avto/Izhod držite pritisnjen približno 2 sekundi, da se izvede samodejna konfiguracija (samo pri modelih z D-Sub).

### <span id="page-14-0"></span>**OSD Setting (Nastavitve OSD)**

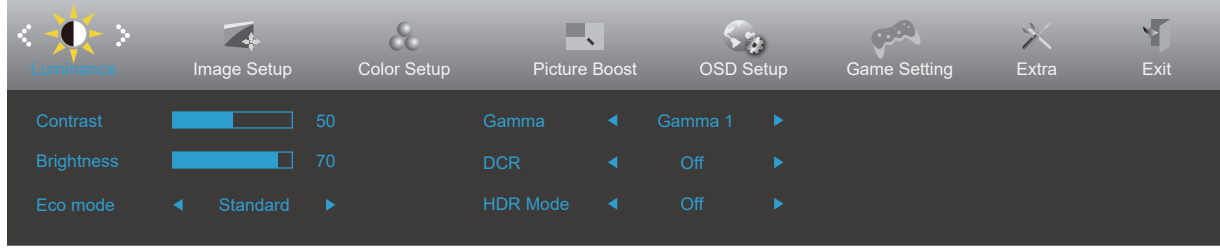

**Osnovna in enostavna navodila na kontrolnih tipkah.**

- 1). Za aktivacijo okna OSD pritisnite tipko MENU (Meni).
- 2). Pritisnite **<** ali **>**, da se pomikate skozi funkcije. Ko je želena funkcija označena, pritisnite gumb MENU, da ga aktivirate. Pritisnite **<** ali **>**, da se pomikate po funkcijah podmenija. Ko je želena funkcija označena, pritisnite tipko MENU za aktivacijo.
- 3). Pritisnite **<** ali **>**, da spremenite nastavitve izbrane funkcije. Za izhod pritisnite tipko AUTO (SAMODEJNO). Če želite prilagoditi katero koli drugo funkcijo, ponovite koraka 2 in 3.
- 4). Funkcija zaklepa OSD: Za zaklepanje OSD-ja pritisnite in držite gumb MENU (MENI), medtem ko je monitor izključen, nato pa pritisnite gumb napajanja in vklopite monitor. Za odklepanje OSD-ja pritisnite in držite gumb MENU (MENI), medtem ko je monitor izključen, nato pa pritisnite gumb napajanja in vklopite monitor.

#### **Opombe:**

- 1). Če je na izdelku na voljo samo en vhod za signal, je možnost »Input Select« (Izbira vhoda) onemogočena.
- 2). Aktivira se ena od funkcij DCR, Color Boost (Ojačitev barv) in Picture Boost (Ojačitev slike); ostale tri funkcije se ustrezno izklopijo.

### <span id="page-15-0"></span>**Luminance (Svetilnost)**

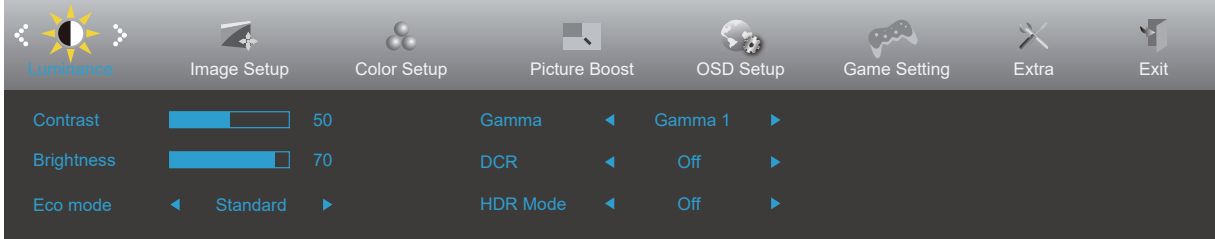

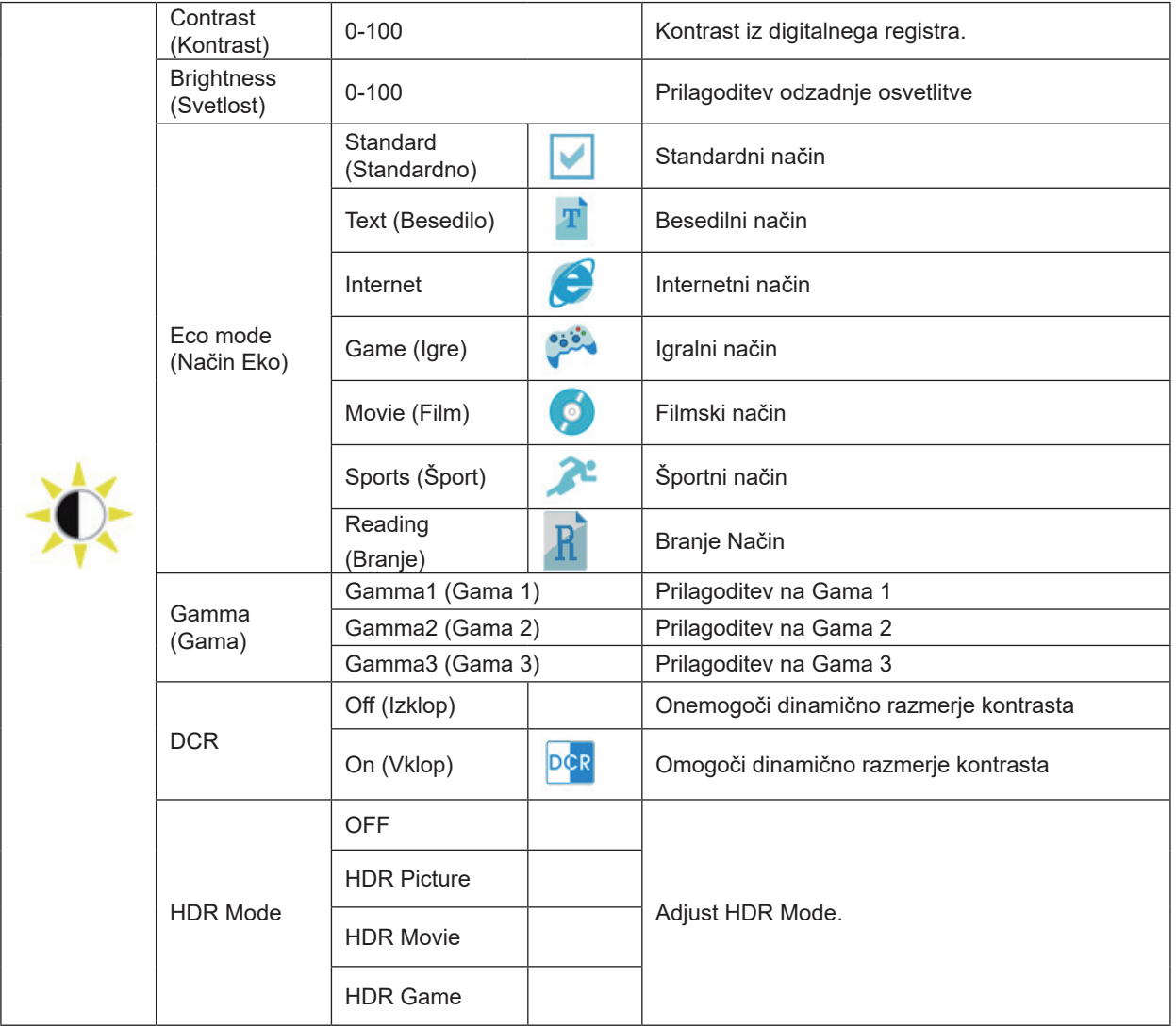

#### **Opomba:**

Če je možnost »HDR Mode« (Način HDR) nastavljena na »non-off« (Vklop), elementov »Contrast« (Kontrast), »Brightness« (Svetlost) in »Gamma« (Gama) ne morete prilagoditi.

### <span id="page-16-0"></span>**Image Setup (Nastavitev slike)**

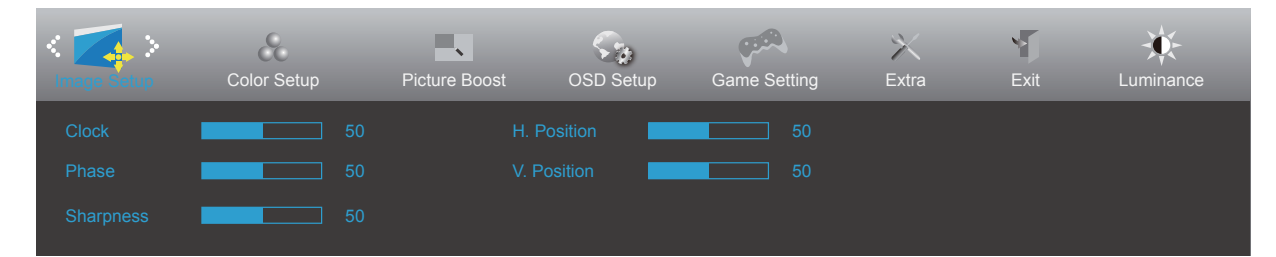

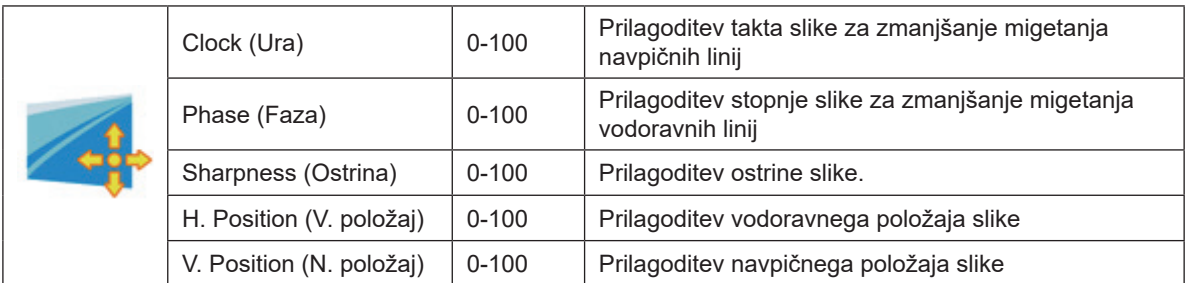

### <span id="page-17-0"></span>**Color Setup (Nastavitev barv)**

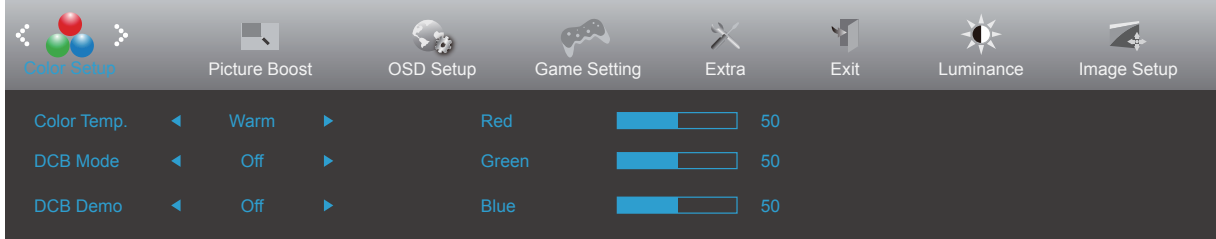

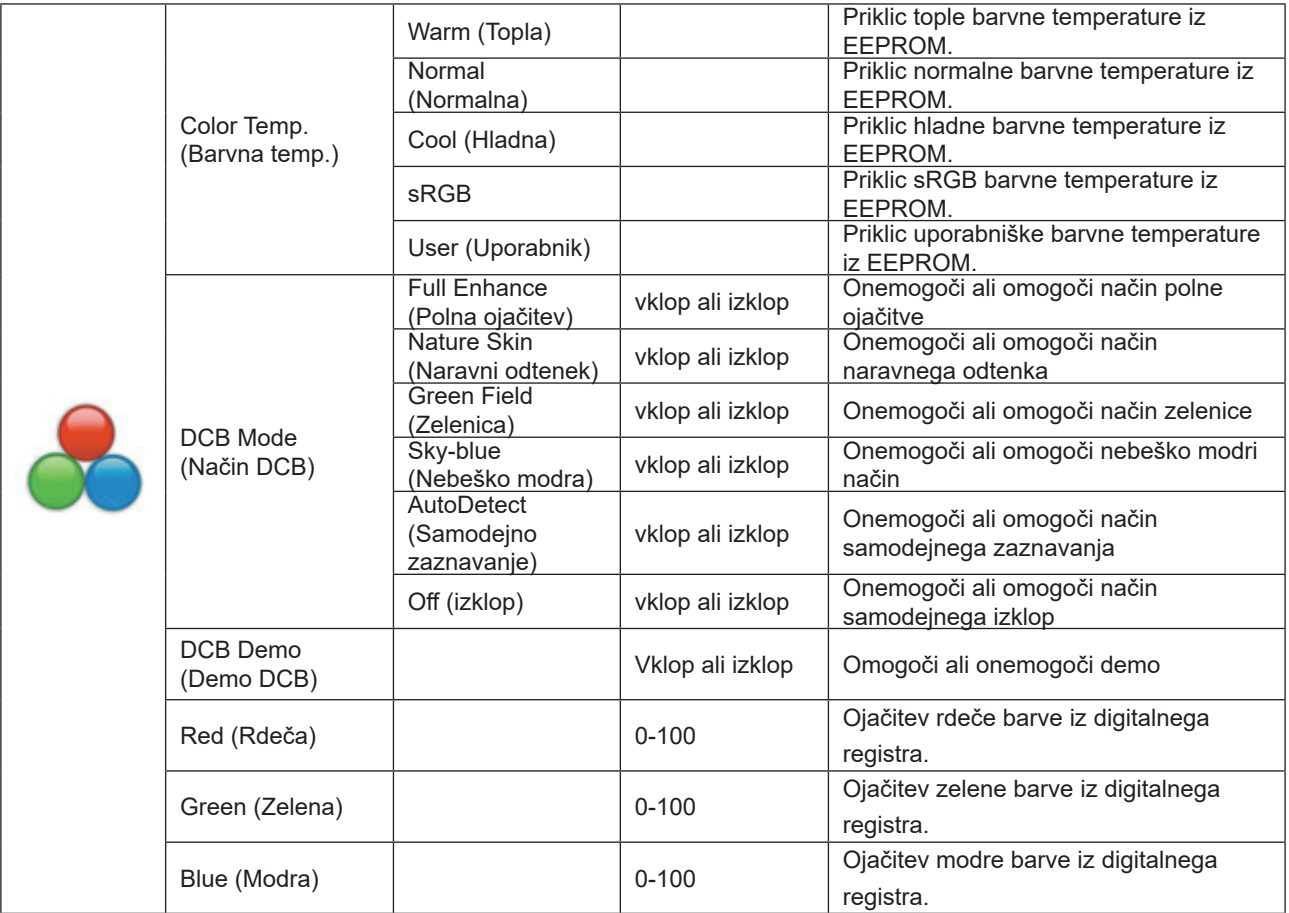

#### **Opomba:**

Če je možnost »HDR Mode« (Način HDR) v razdelku »Luminance« (Svetilnost) nastavljena na »non-off« (Vklop), ne morete prilagoditi nobenega elementa v razdelku »Color Setup« (Nastavitev barv).

### <span id="page-18-0"></span>**Picture Boost (Ojačitev slike)**

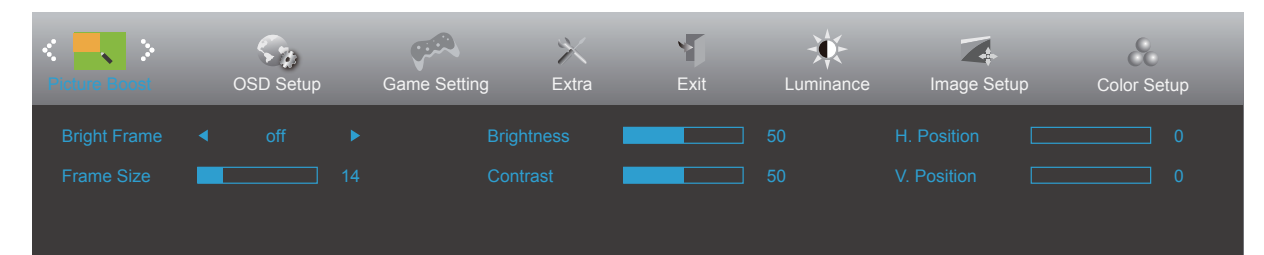

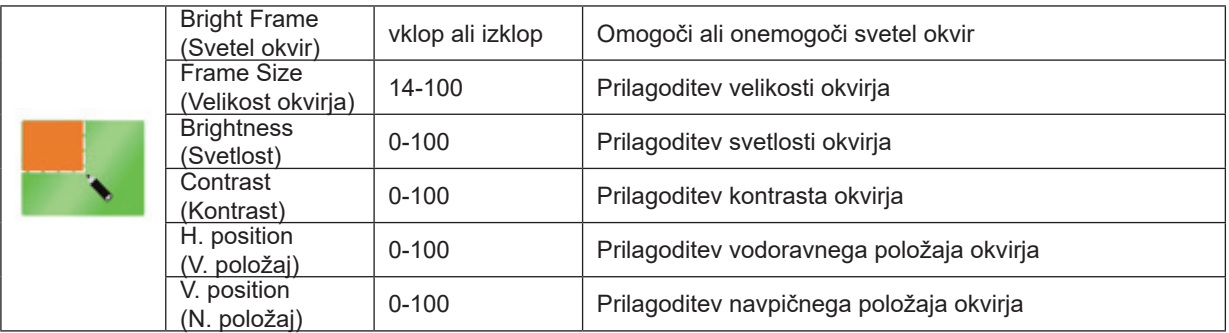

#### **Opomba:**

Prilagodite svetlost, kontrast in položaj svetlega okvirja za boljšo izkušnjo gledanja.

Če je možnost »HDR Mode« (Način HDR) v razdelku »Luminance« (Svetilnost) nastavljena na »non-off« (Vklop), ne morete prilagoditi nobenega elementa v razdelku »Color Setup« (Nastavitev barv).

### <span id="page-19-0"></span>**OSD Setup (Nastavitve OSD)**

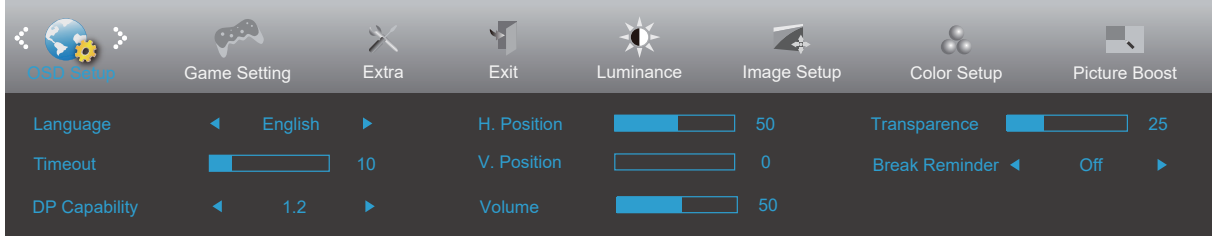

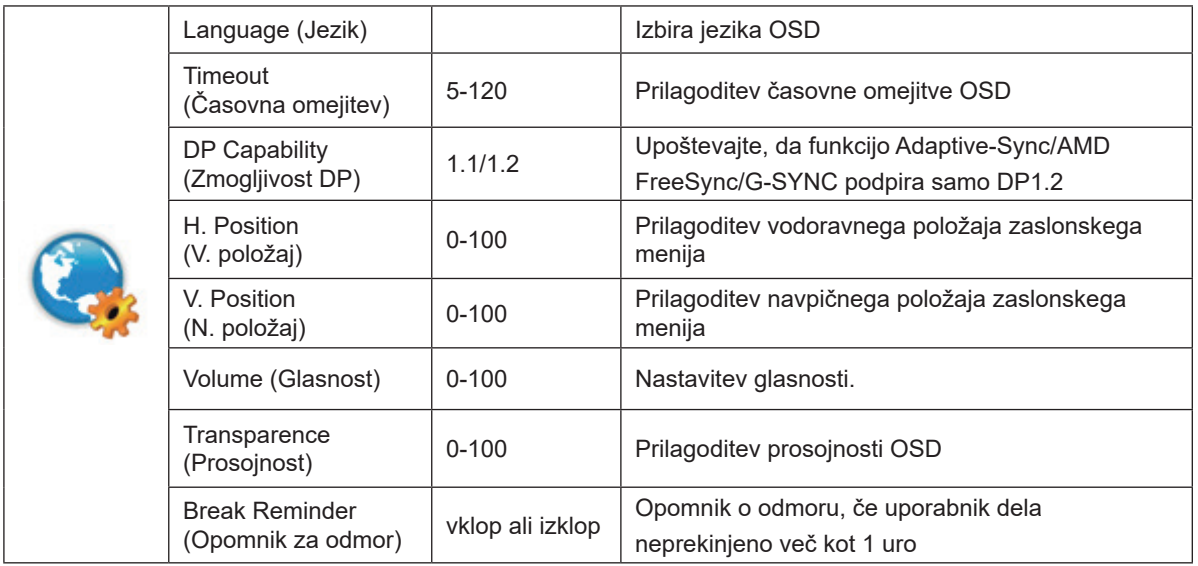

#### **Opombe:**

Če video vsebina DP podpira DP1.2, za Zmogljivost DP izberite DP1.2, sicer pa izberite DP1.1.

### <span id="page-20-0"></span>**Game Setting (Nastavitev igre)**

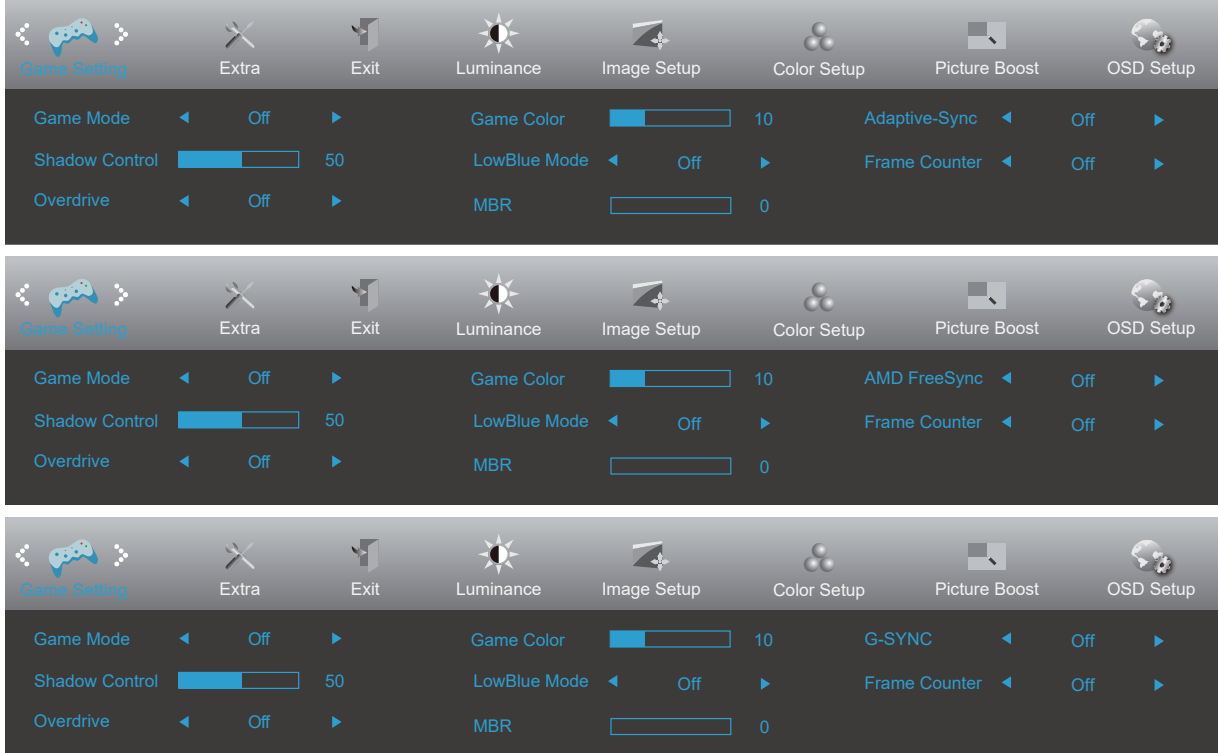

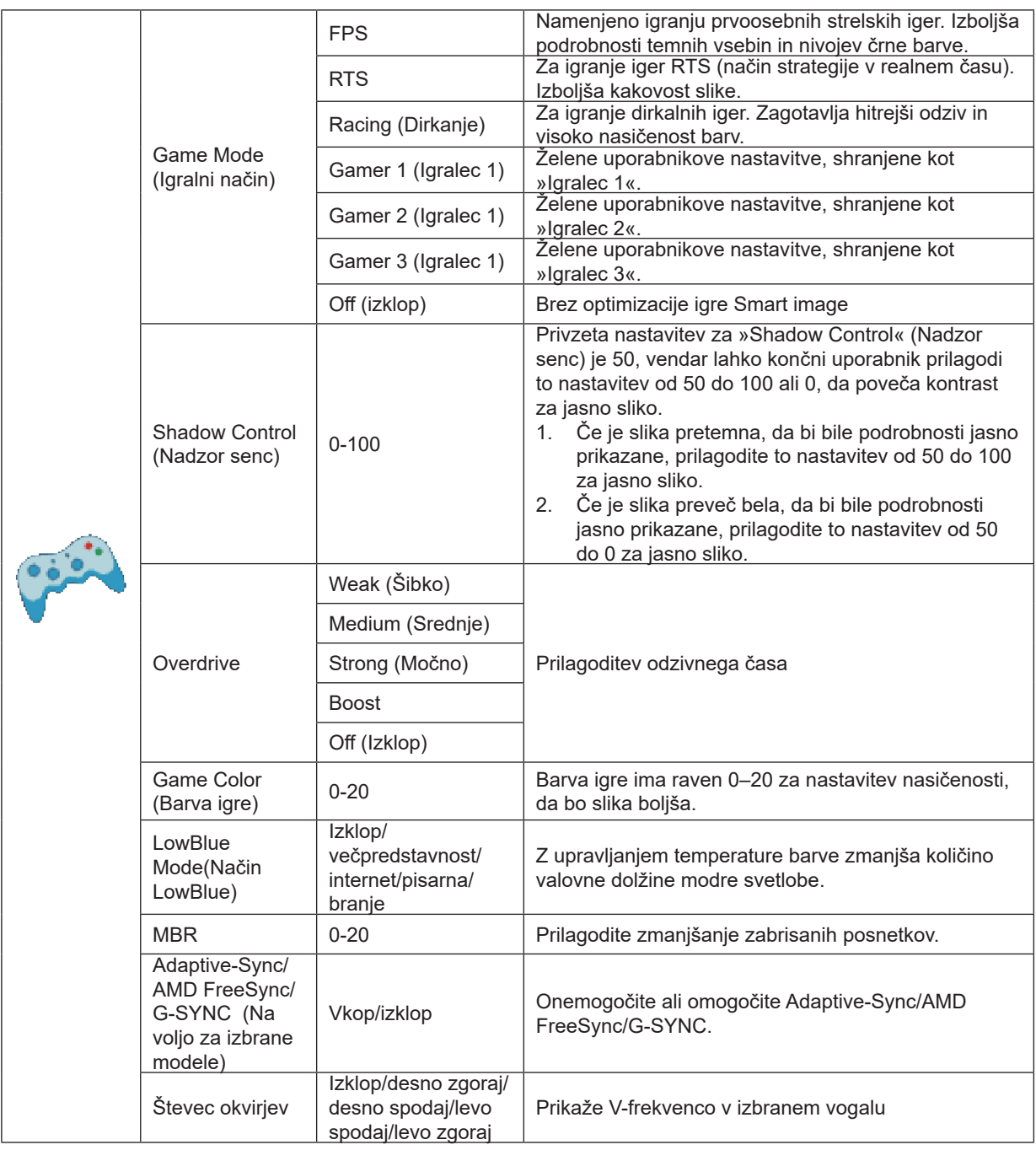

#### **Opomba:**

Funkciji MBR in Overdrive Boost (Ojačanje kompenzacije odzivnega časa) sta na voljo le, ko je funkcija Adaptive-Sync/ AMD FreeSync/G-SYNC izklopljena in vertikalna frekvenca znaša do 75 Hz.

When "HDR Mode" under "Luminance" is set to "non-off", the items "Game Mode", "Shadow Control", "Game Color", "LowBlue Mode" cannot be adjusted.

### <span id="page-22-0"></span>**Extra (Dodatno)**

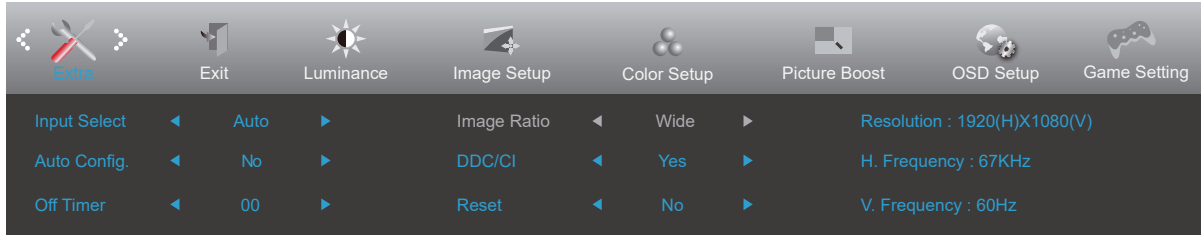

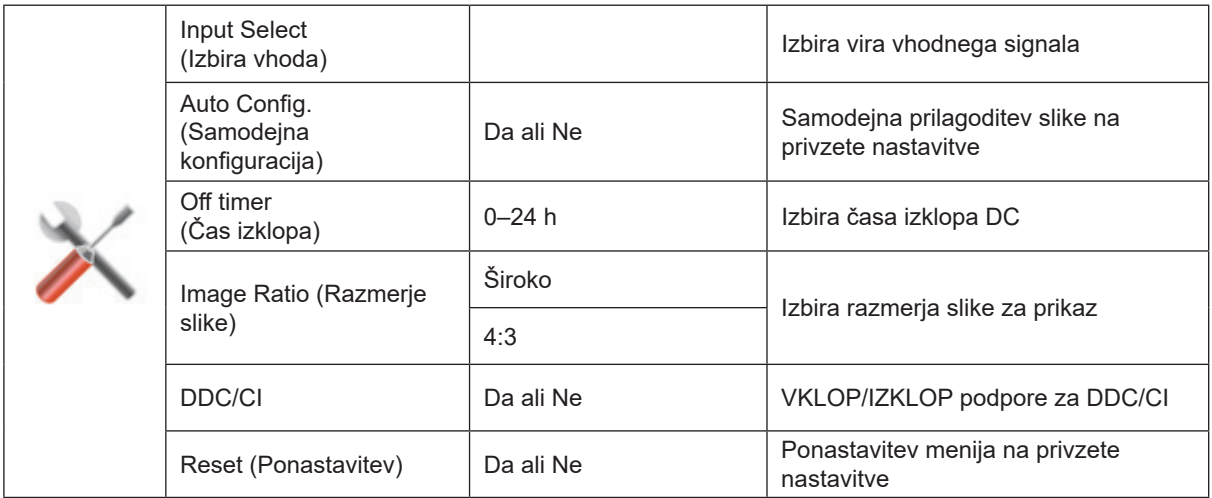

### <span id="page-23-0"></span>**Exit (Izhod)**

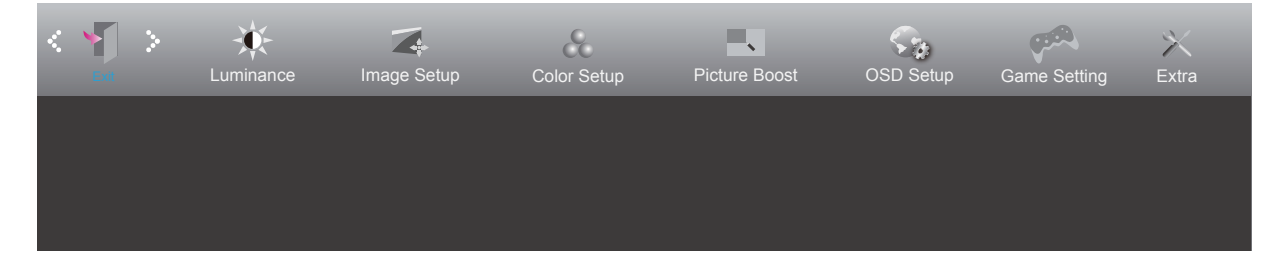

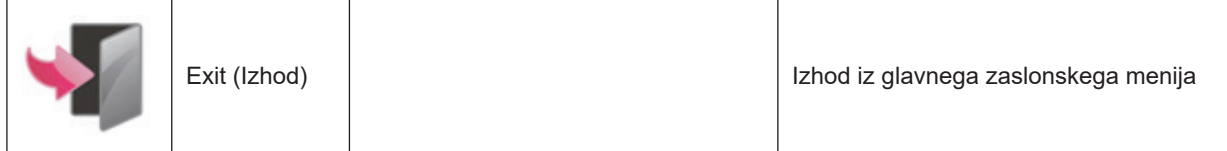

### <span id="page-24-0"></span>**Indikator LED**

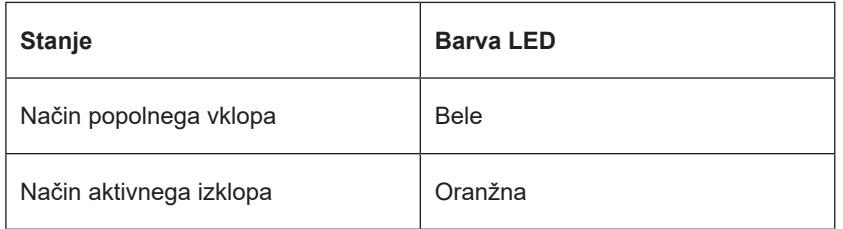

# <span id="page-25-0"></span>Odpravljanje težav

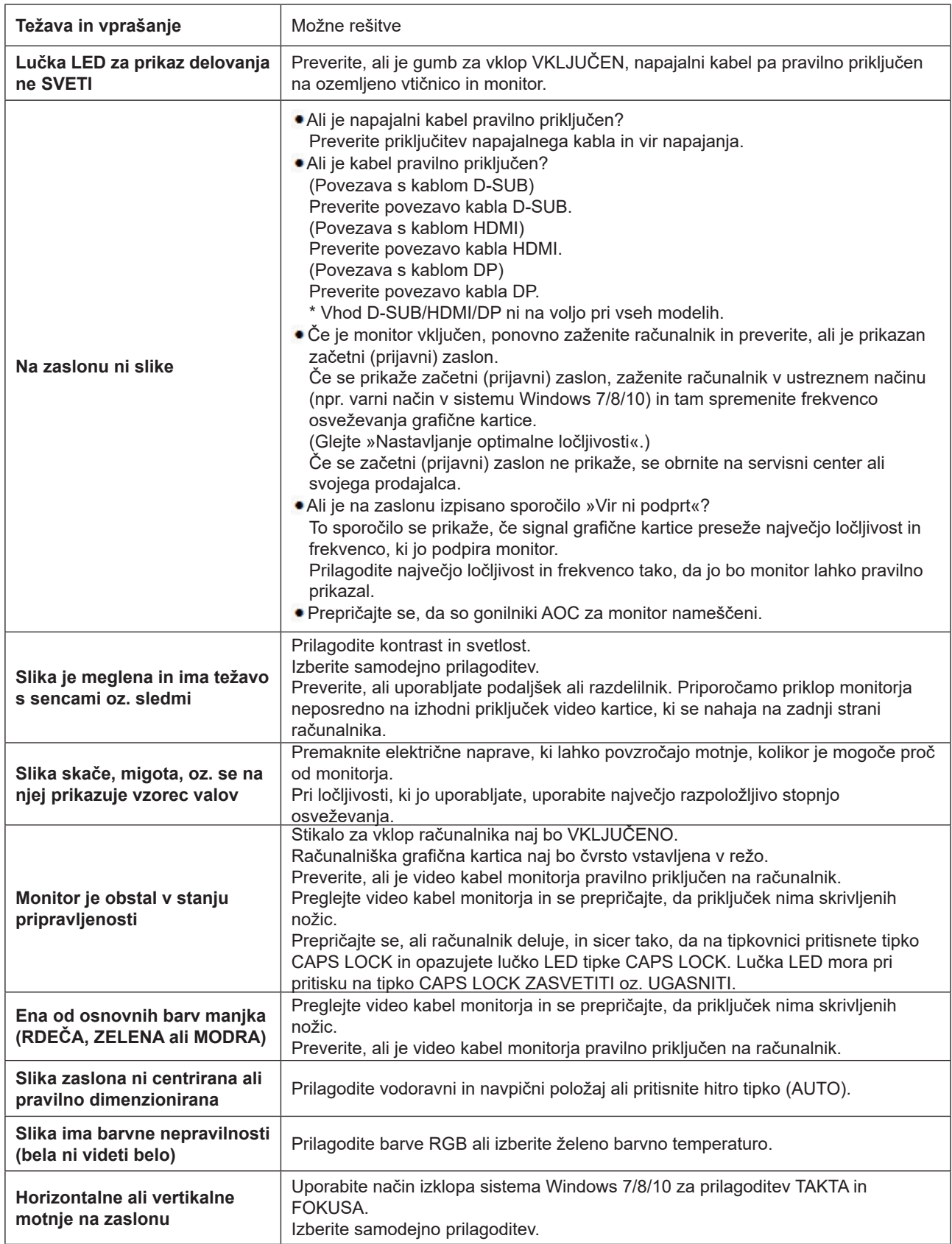

Prečítajte si informácie týkajúce sa predpisov a služieb, ktoré sú uvedené v príručke na CD disku alebo na www.aoc.com (model, ktorý ste si zakúpili vo vašej krajine, a informácie týkajúce sa predpisov a služieb nájdete na stránke podpory zákazníkom. )

# <span id="page-26-0"></span>**Specifikacije**

### **Splošne specifikacije**

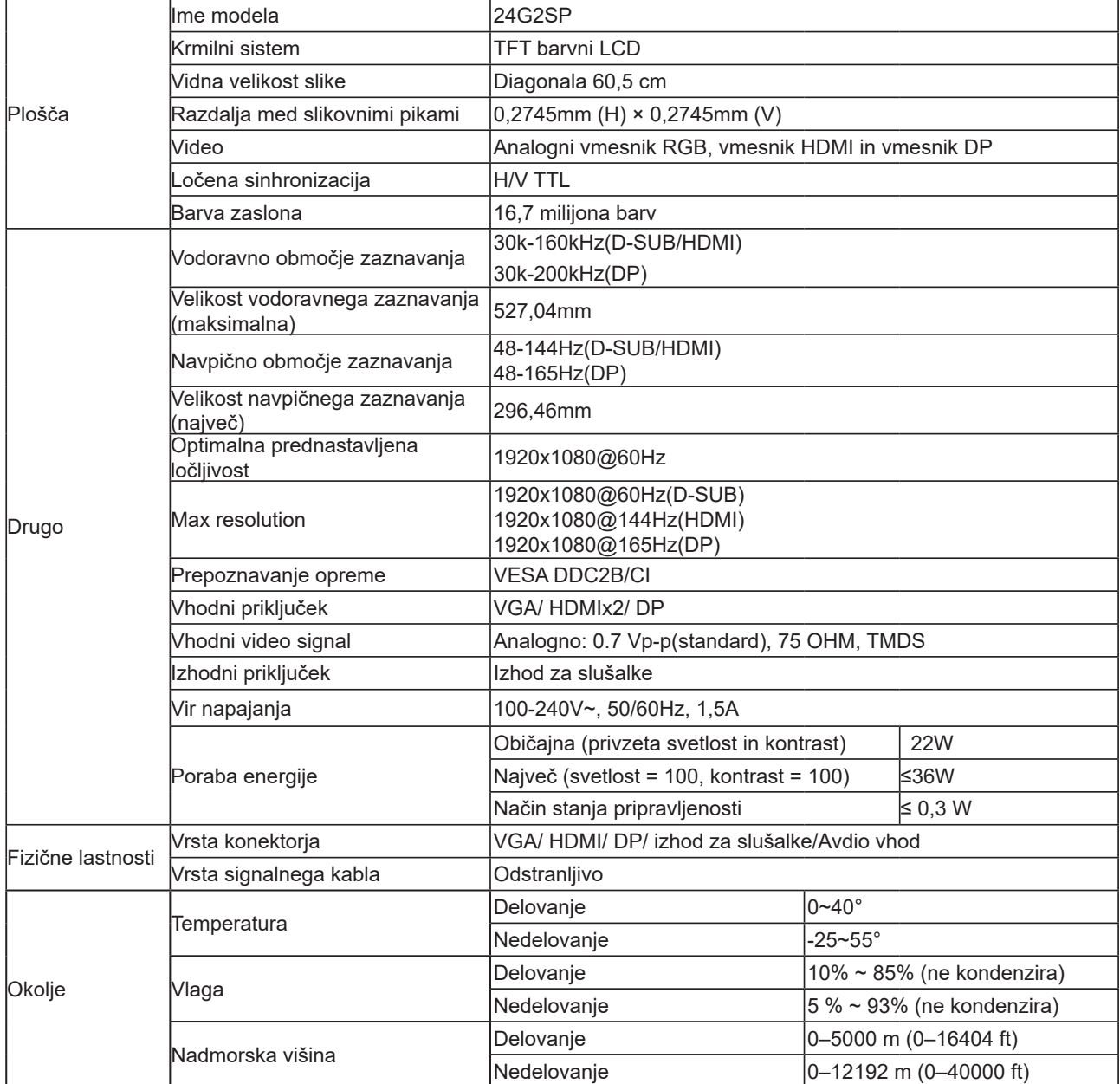

### <span id="page-27-0"></span>**Prednastavljeni načini zaslona**

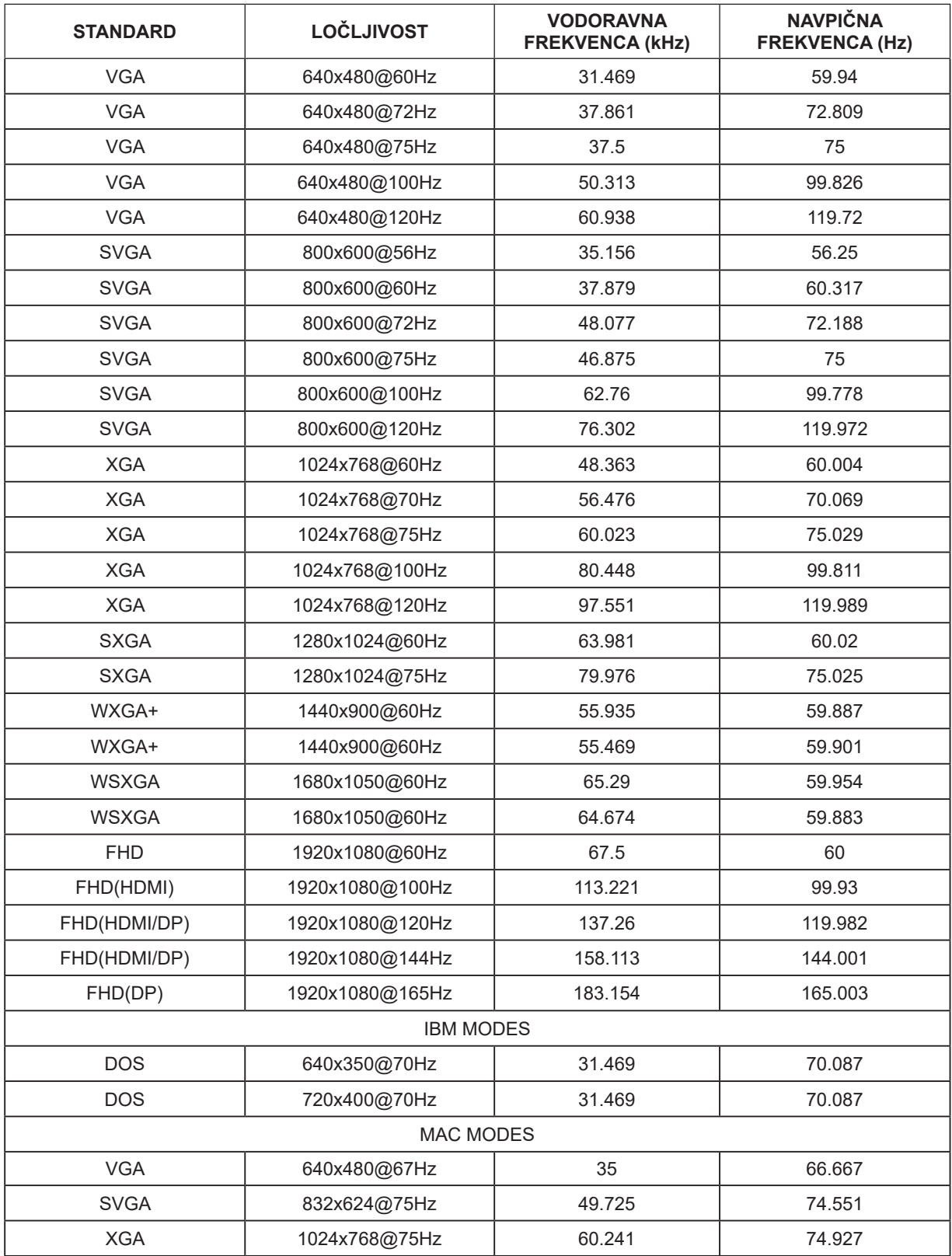

### <span id="page-28-0"></span>**Določitve nožic**

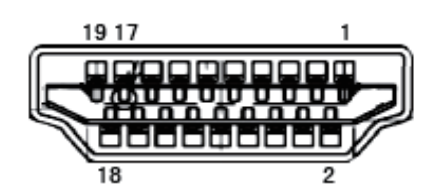

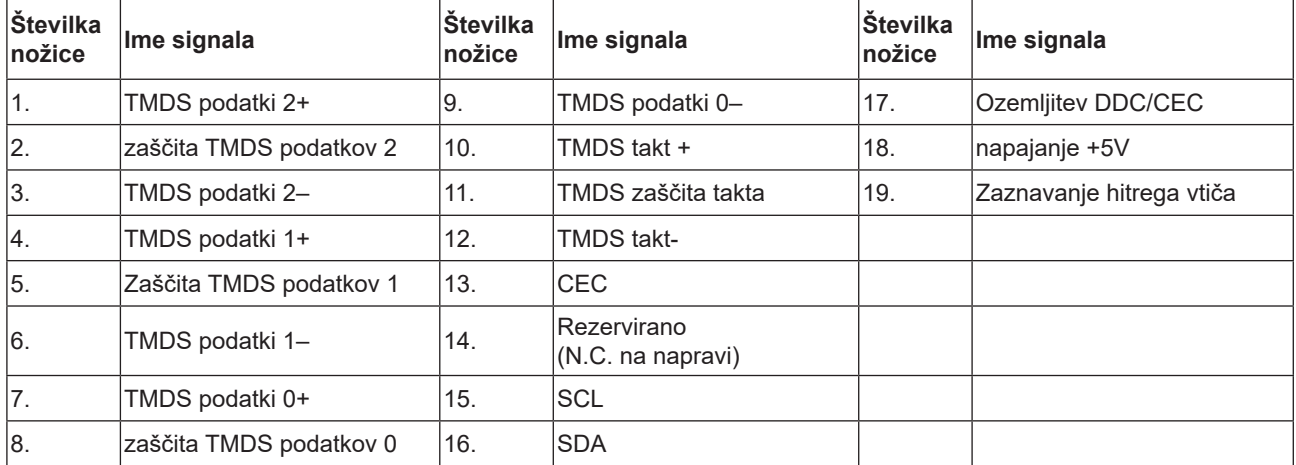

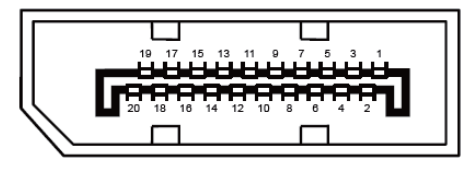

Signalni kabel s 20 nožicami za prikaz barv

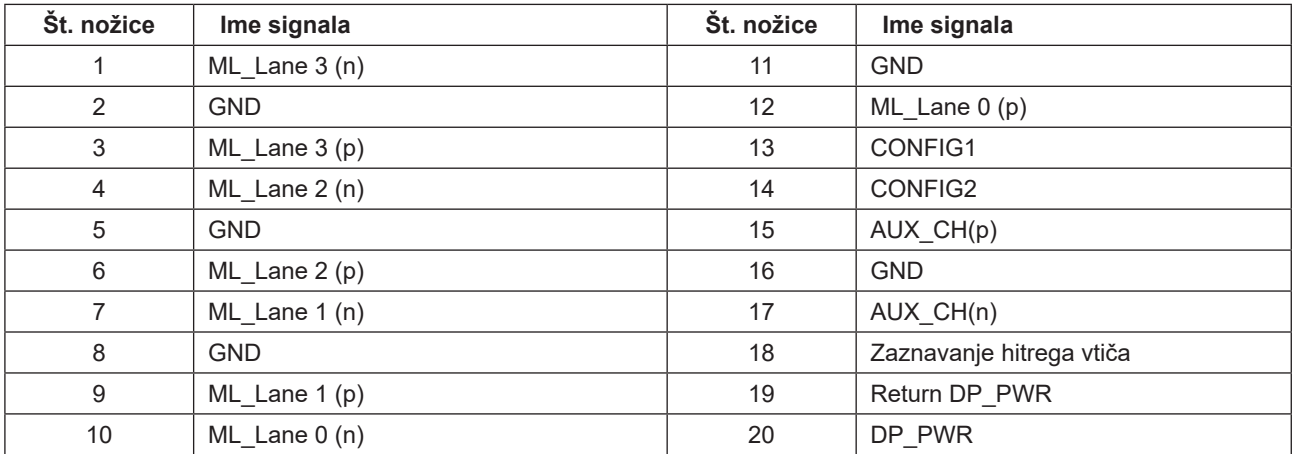

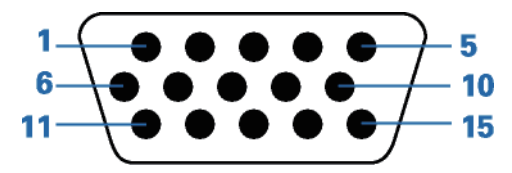

#### Signalni kabel s 15 nožicami za prikaz barv

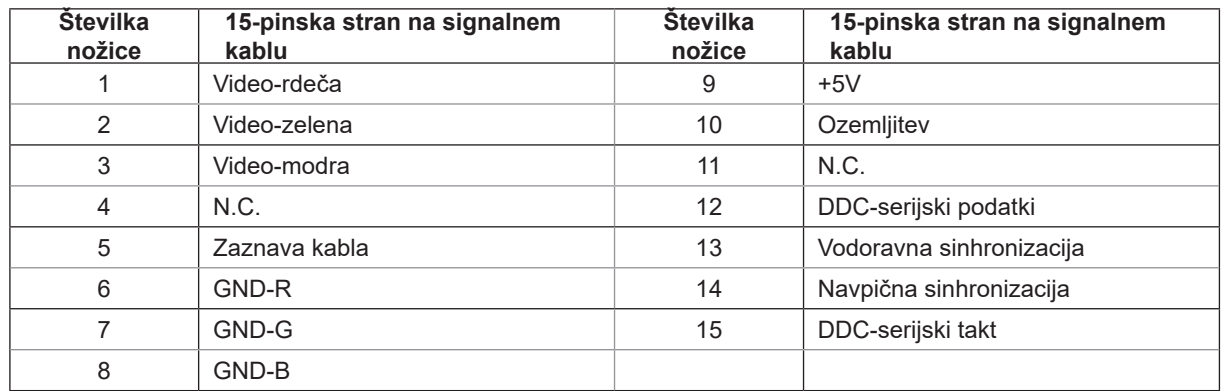

### <span id="page-30-0"></span>**Plug and Play**

#### **Funkcija DDC2B Plug & Play**

Monitor je opremljen z možnostmi VESA DDC2B, skladnimi s standardom VESA DDC. To mu omogoča informiranje gostujočega sistema o svoji identiteti, glede na uporabljeni nivo DDC pa tudi komunikacijo v zvezi z dodatnimi informaciji o možnostih zaslona.

DDC2B je dvosmerni podatkovni kanal, osnovan na protokolu I2C. Gostitelj lahko preko kanala DDC2B zahteva informacije EDID.